**Q&A詳細内容**

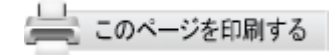

管理番号:NEXT06308 つながる家族

**ご家族の「つながる家族アプリ」で本登録したアカウントのパスワード を初期化したい。(事業所向け)**

## A

**ご家族が登録したパスワードを忘れた・分からなくなった場合、登録している パスワードのリセットが必要です。パスワードを事業所でリセットする場合に 「つながる家族(事業所向けログイン)」から操作を行います。 「つながる家族アプリ」からご家族が初期化を行う方法はQ&A「ご家族の 「つながる家族アプリ」で本登録したアカウントのパスワードを初期化した い。(ご家族向け)」をご確認ください。**

## **重要**

**ガ イ ド**

> ご家族が登録しているパスワードを初期化し、仮パスワードを発行します。初期化前のパスワードでログイ ンできなくなりますので、ご注意ください。

> 「仮パスワード」を書面で発行することは出来ません。リセットを行った後に表示される「仮パスワード」 を控えていただき、ご家族にお伝えする必要があります。

**1 [利用者]①をクリックし、[パスワードリセット]②をクリックします。**

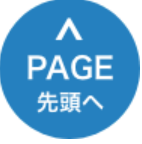

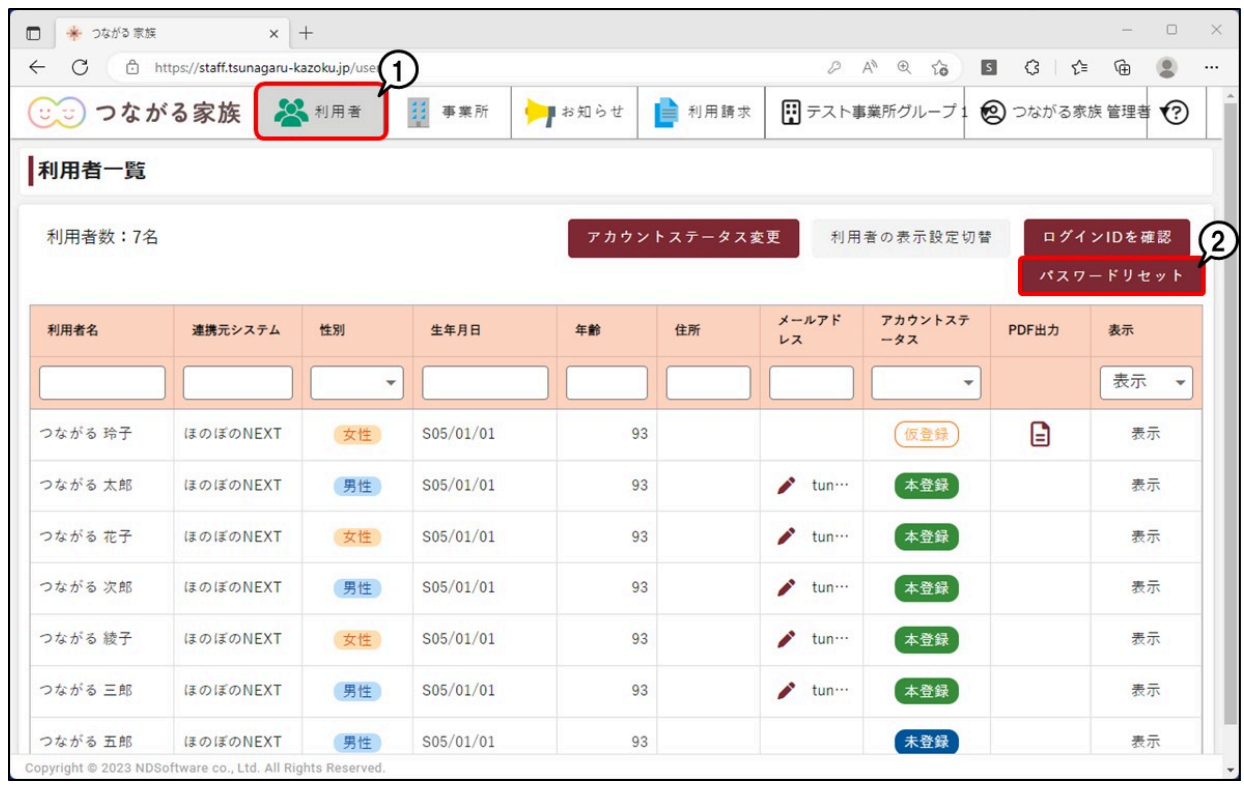

[利用者選択]画面が表示します。

**2 パスワードをリセットしたい利用者①を選択し、[選択]②をクリックします。**

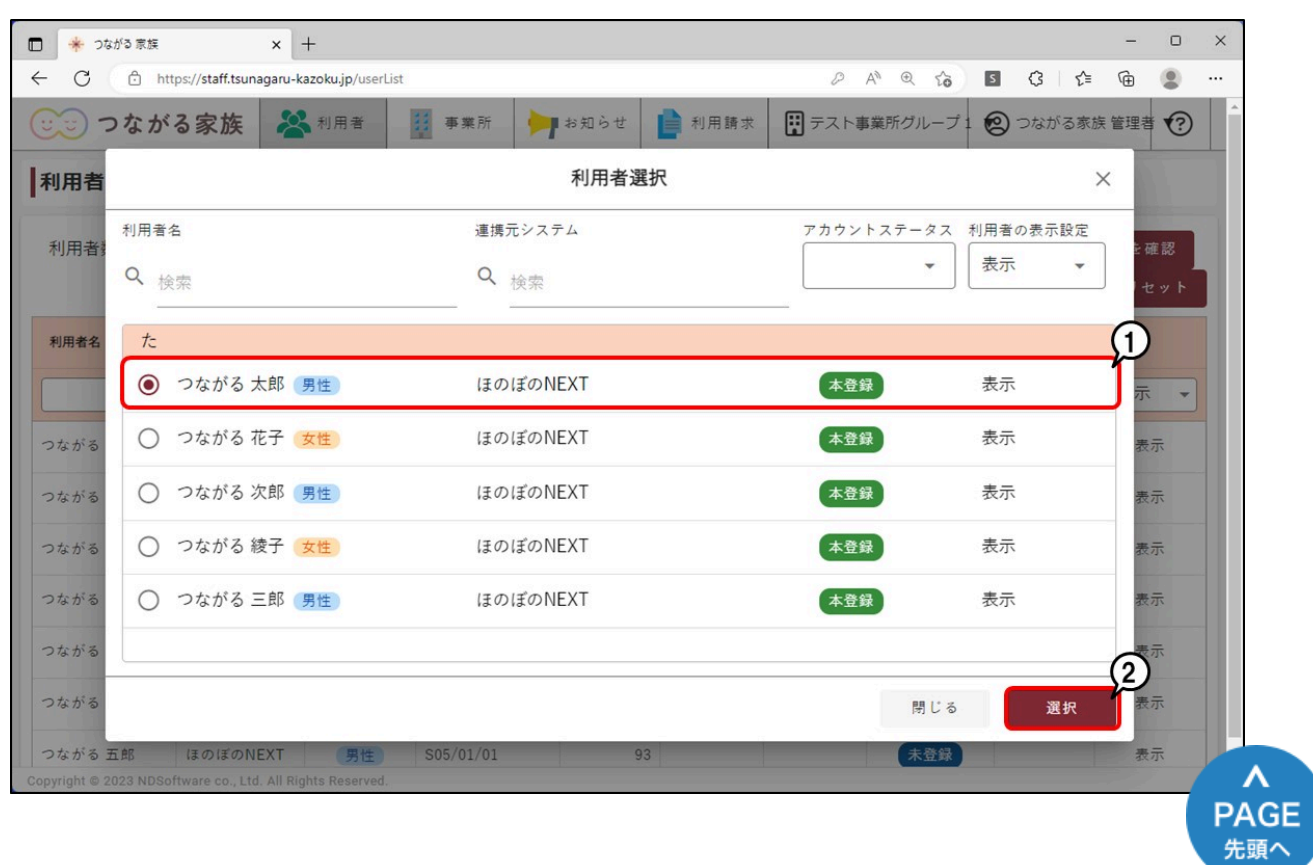

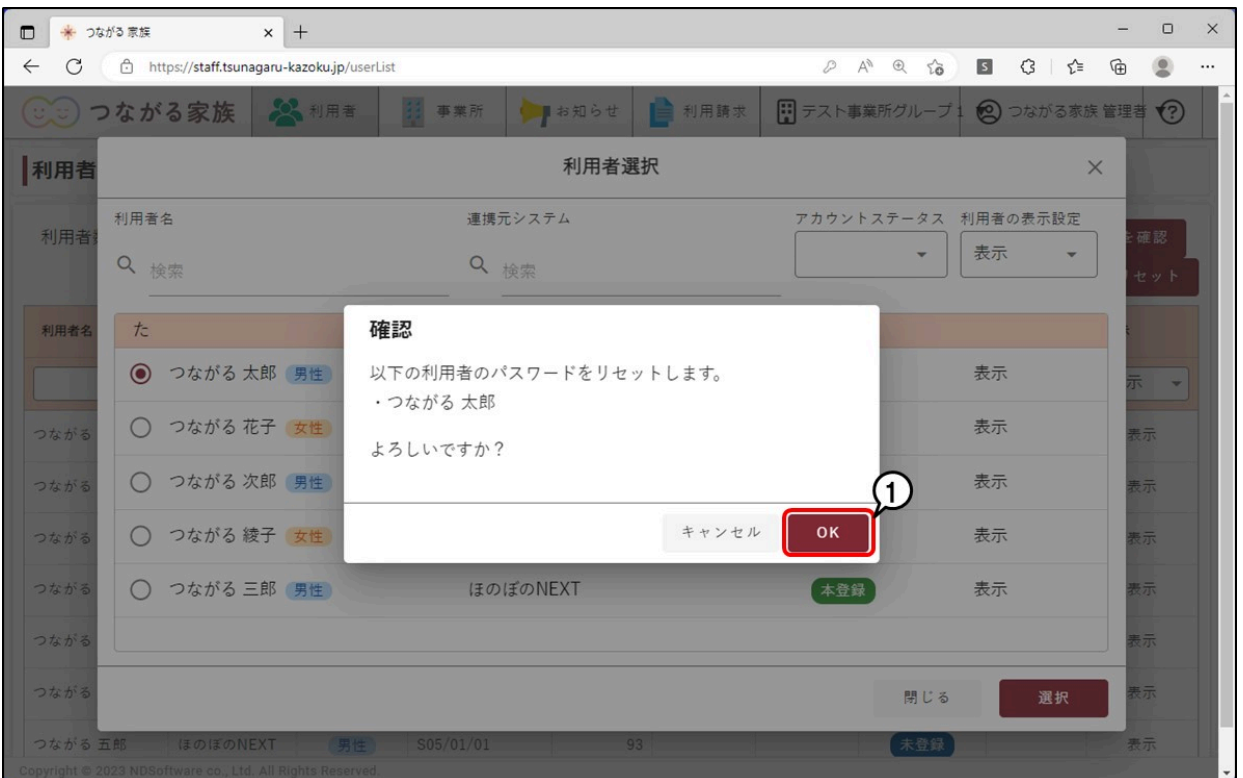

**4 新しいパスワード①を控え、[OK]②をクリックします。**

## **参考**

表示されたパスワードは「仮パスワード」です。仮パスワードをご家族にお知らせし、「つながる家族アプ リ」で新しいパスワードの設定を行っていただく必要があります。

> **PAGE** 先頭へ

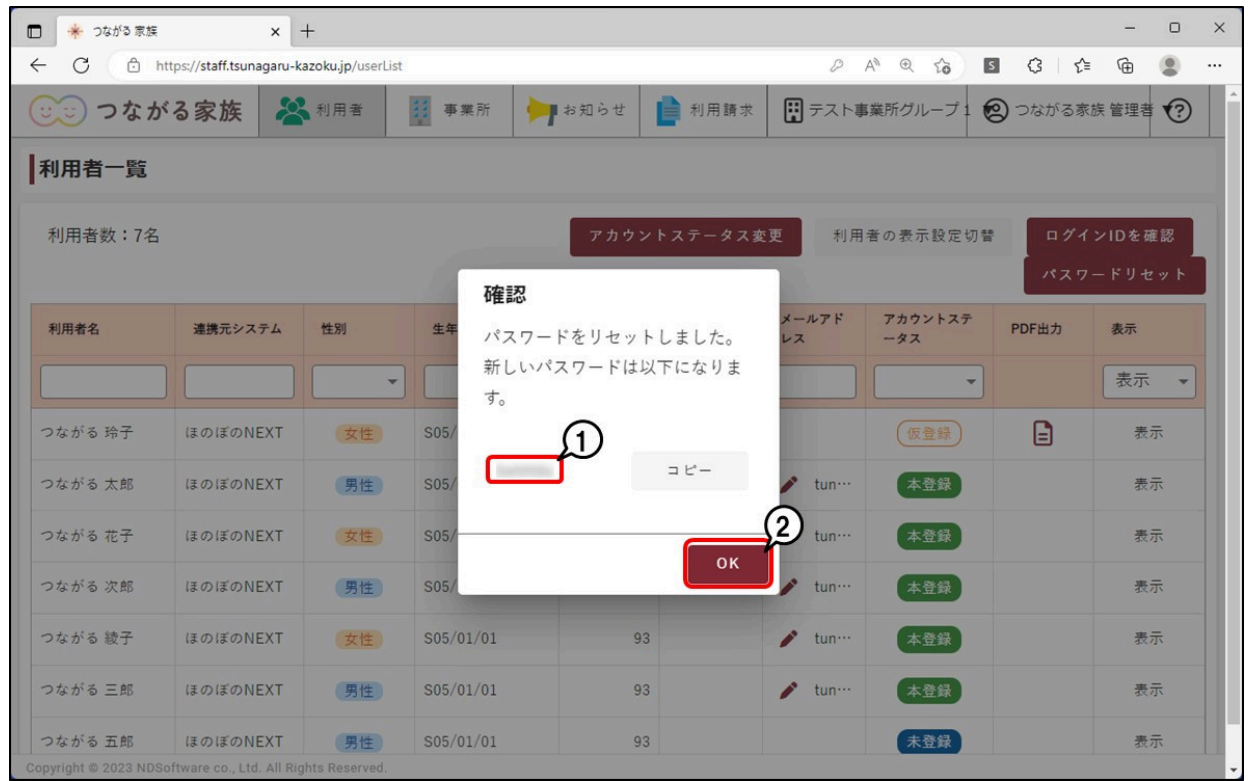

**参考**

つながる家族アプリでパスワードを再設定する

1. [ログインID] [パスワード] ①を入力します。 パスワードには「仮パスワード」を入力します。

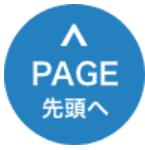

2. [ログイン]②をタップします。

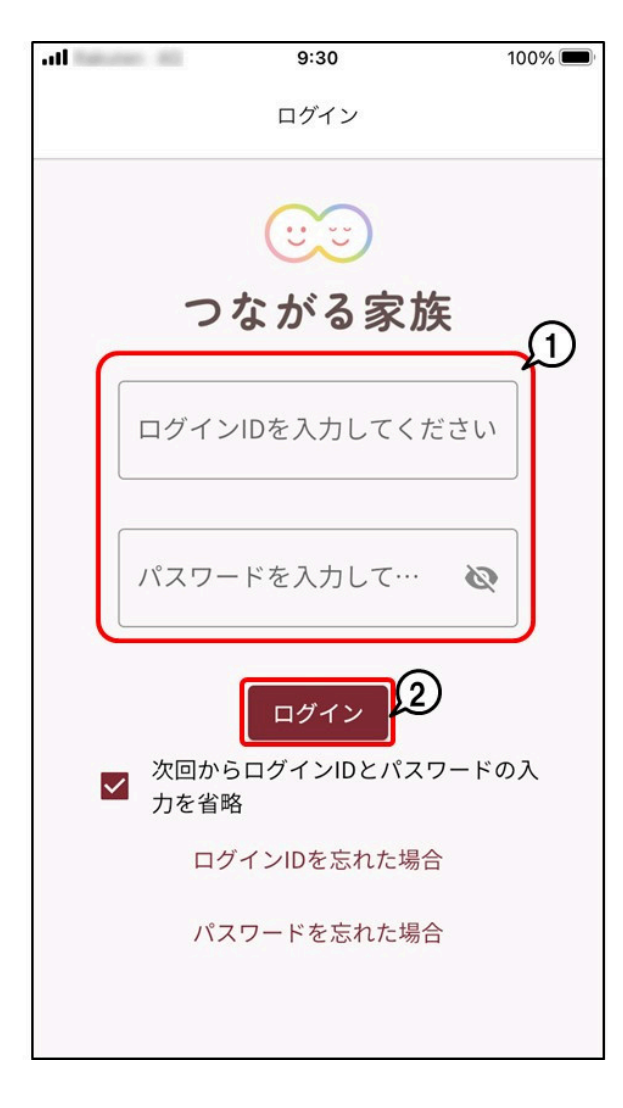

3. [現在のパスワード] ①に仮パスワードを入力し、[新しいパスワード] 2に任意の利用したいパス ワードを入力します。

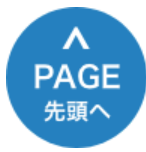

4. [変更]③をタップします。

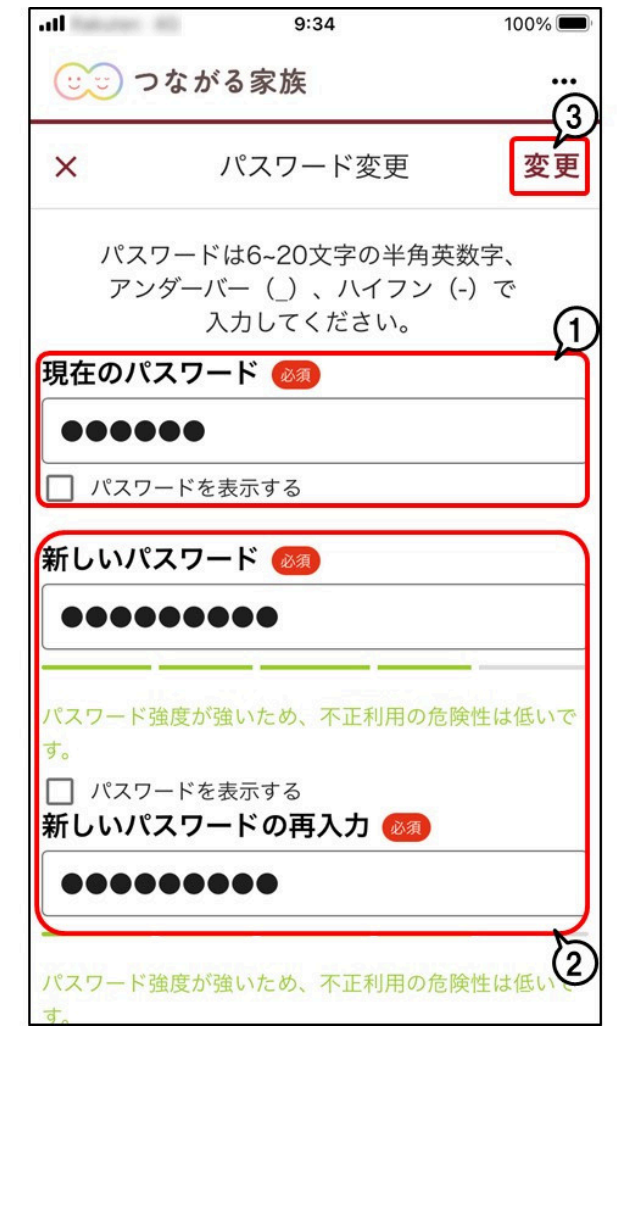

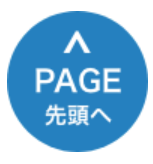